## Bluetooth携帯端末とカーウイングスナビ (HDD方式) の初期設定手順 (au HTC J One HTL22/HTC J butterfly HTL23)

Nissan Connect **CARWINGS** 

## A. ナビゲーションの設定

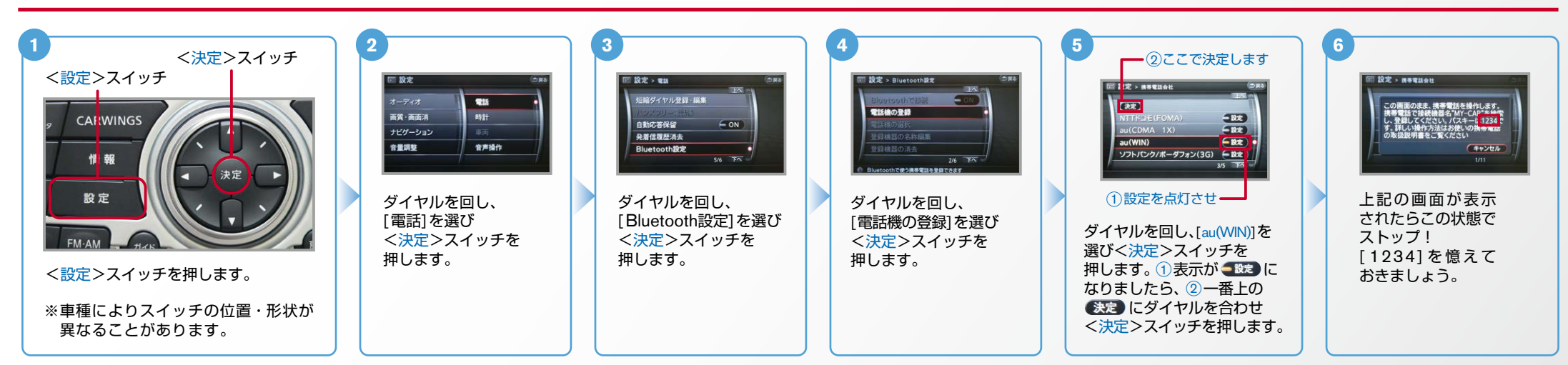

※携帯端末を車内に持ち込んで登録を行ってください。Bluetoothはオフの状態で登録を開始してください。 B. 携帯端末の登録 ※携帯端末画面、ボタン形状は実際と異なる場合があります。

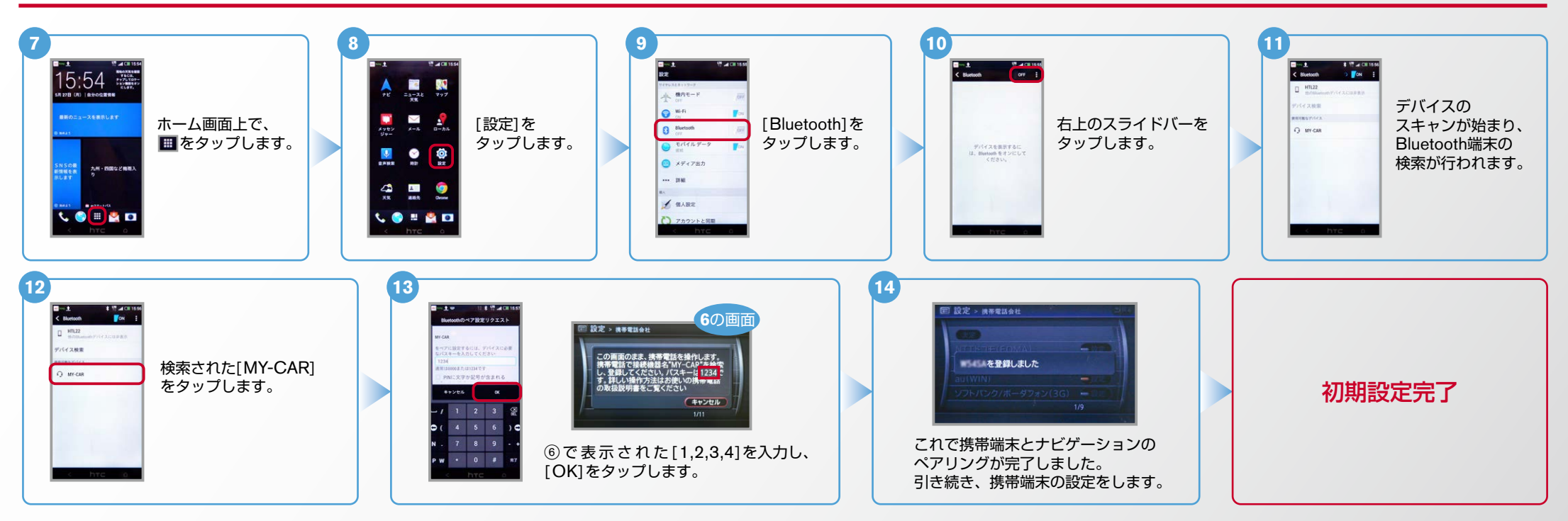

AX0-HDD-HTL22/HTL23-1409

 $No.2$ **CARWINGS** <sub>、●</sub> エンジン始動前にBluetoothを「オン」にしておくとナビと携帯端末がすぐにBluetoothでつながります。(BluetoothのOnの方法は"E"をご覧ください。)<br>**ヒット**エンジン始動後にBluetoothを「オン Iにした場合は、ステアリングの●●ヌイッチを2秒程度長く押すと、すぐにBluetoothでつながります。 C. 電話帳転送設定 といっこう こうこう こうしょう こんだん こうこう こうこう こうこう こうえイッチを2秒程度長く押すと、すぐにBluetoothでつながります。<br>C. 電話帳転送設定 ● (の)を押さずにいても30秒程度でつながります。) **5 4 3 2 1** <決定>スイッチ 三 設定 □ 設定 > 電話 **設定 > ハンズフリー電話帳** ■ 設定 > ハンズフリー電話帳 <設定>スイッチ 短縮ダイヤル登録・編集 携帯メモリー括読み出し **TELE** この画面のまま、携帯電話を操作します。<br>接続機器名"MY-CAR"にメモリを送信し<br>てください。詳しい操作方法はお使いの携<br>帯電話の取扱説明書をご覧ください ハンズフリー電話帳 画質·画面消 時計 自動応答保留  $\epsilon$  on ナビゲーション 発着信履歴消去 031 P-00014-0070-01-1214 音声操作 音量調整 Bluetooth設定 (キャンセル  $247 - 36$ [ハンズフリー電話帳]を選択し [携帯メモリー括読出し]を選択し これでナビゲーションが待機状態に [電話]を選択しく決定> く決定>スイッチを押します。 <決定>スイッチを押します。 なりますので携帯端末の操作に移ります。 スイッチを押します。 く設定>スイッチを押します。 **6 7 9 8 10**  $\frac{1}{2}$ 1 件  $\frac{1}{\pi}$  $\mathbf{B} = \mathbf{B}$ [連絡先一覧]から 連絡先リンクの提案 実業方法  $\checkmark$ 、ホーム画面上で Ŀ. [連絡先]を 送 連絡先を表示し、 [連絡先を送信] **IN KN** 送信したい連絡先を **BALLASTER** 信 ■を タップします。 ■を 。をタップします  $18 - 85$ アカウントの設定を開く タップし、√をつけます。  $\overline{\mathbf{u}}$  $\bullet$ **BROOK** の 。タップします 。タップします **I** let 病気力  $\begin{array}{cc} \mathbf{\mathcal{B}} & \mathbf{\mathcal{D}}_{_{\mathrm{NN}}} \\ \mathbf{\mathcal{B}} & \mathbf{\mathcal{D}}_{_{\mathrm{NN}}} \end{array} \begin{array}{cc} \mathbf{\mathcal{B}} \\ \mathbf{\mathcal{C}} \\ \mathbf{\mathcal{B}} \\ \mathbf{\mathcal{B}} \\ \mathbf{\mathcal{C}} \\ \mathbf{\mathcal{C}} \\ \mathbf{\mathcal{C}} \\ \mathbf{\mathcal{C}} \\ \mathbf{\mathcal{C}} \\ \mathbf{\mathcal{C}} \\ \mathbf{\mathcal{C}} \\ \mathbf{\mathcal{C}} \\ \mathbf{\mathcal{C}} \\ \mathbf{\mathcal{C}} \\ \mathbf{\mathcal{C$ 場  $727688$ 4度五郎 た... な... は... 0  $\frac{1}{4}$ ※仟意で10件まで 合  $\mathbf{e}$ on ze 素, や., 5., 前 選択することが \*\*\*\* **LO BO** ■翼七日 ■ ● ■  $1<sup>b</sup>$ . 。できます **12 11 14 13**  $+9.401159$ □ 設定 > ハンズフリー電話帳 ■ 設定 > ハンズフリー電話帳  $-7$  $\alpha +$  $C22000$ 携帯メモリを読み出し中です 携帯メモリの読み出しが終了しました。<br>愛好経 ▲ 連絡先リンクの提案 ▲ 連絡先リンクの提案 電話帳 ■ 確認先を送信  $Q$  average Bluetoothで[ **(キャンセル)** BREWARD Preference [MY-CAR]を 転送 連絡先を送信1を ■結合を注意 。タップします  $\mathbf{m}$ **市外線を介して連絡先を送信** 。タップします **客業力部** 設定完了 事業九郎 **BRES** \*\* 5.6 携帯メモリの読み出しが終了 。アドレス帳が送信されます。 これで登録完了です、されると **客買** 七郎

Nissan Connect

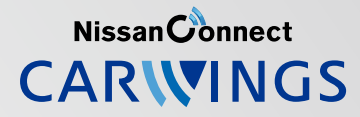

- 
- L9 トエンジン始動前にBluetoothを「オン」にしておくとナビと携帯端末がすぐにBluetoothでつながります。(BluetoothのOnの方法は"E"をご覧ください。)<br>【シトエンジン始動後にBluetoothを「オン」にした場合は、ステアリングの●■スイッチを2秒程度長く押すと、すぐにBluetoothでつながります。(●■を押さずにいても30秒程度でつながります。)

D. 接続機器の切断方法 ※この手順は初期設定時には必要ありません。 ※携帯端末画面、ボタン形状は実際と異なる場合があります。

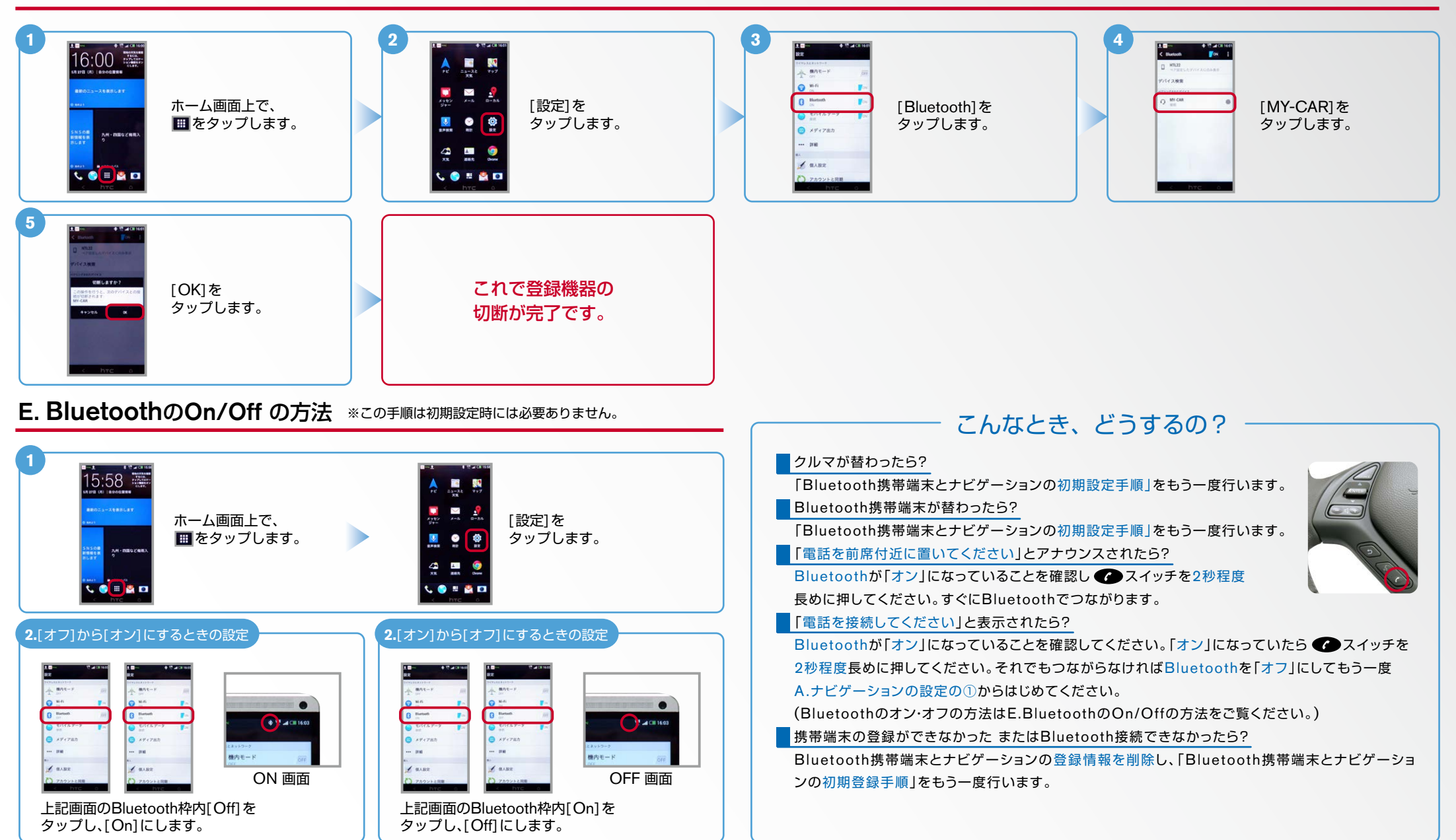

※Bluetoothの設定方法、登録手順についての問い合わせ先:カーウイングスお客さまセンター 0120-981-523 9:00~17:00(年末年始を除く) 携帯端末、PHSからもご利用いただけます。